## **Using DISQUS with AFSA Memorial Tribute**

1. **Go to AFSA.org and log into your account.** 

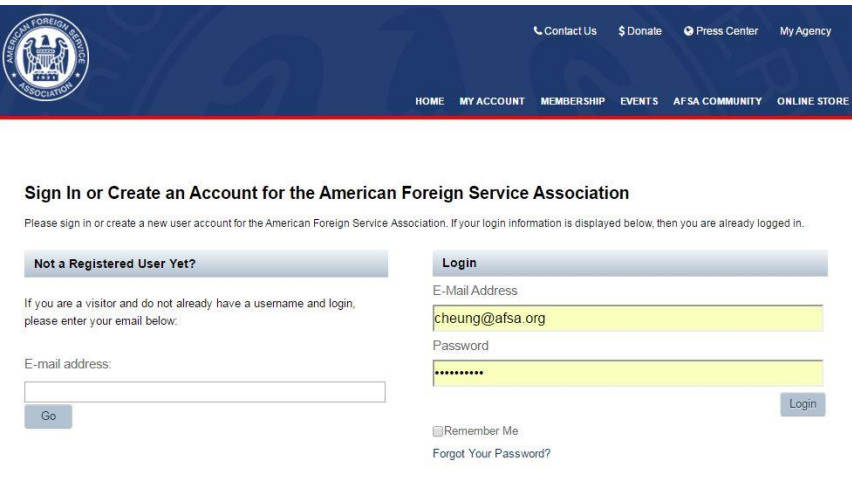

**2. Navigate to the Memorial Tribute Tab.** 

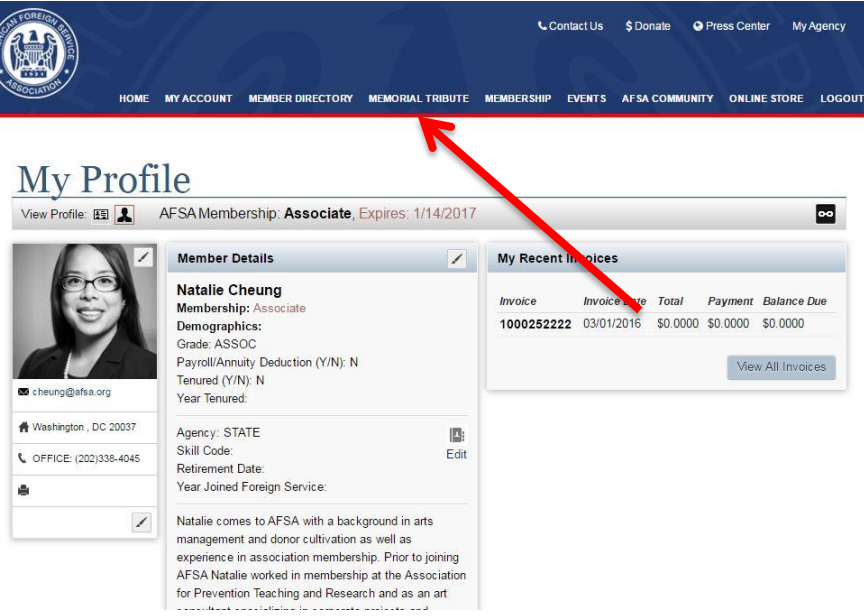

**3. Type in the name of who you are searching for. The "%" sign may be used as a wildcard, for example, "%Jones" will return all those with the last name of Jones and anyone with a hyphenated last name (e.g. Jones-Smith).**

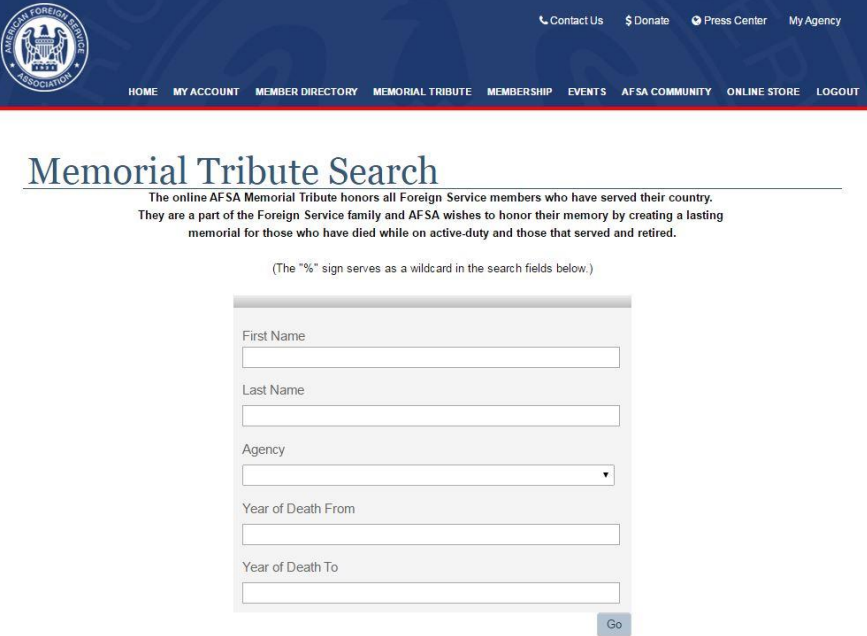

## 4. **Scroll down and click on the Disqus link.**

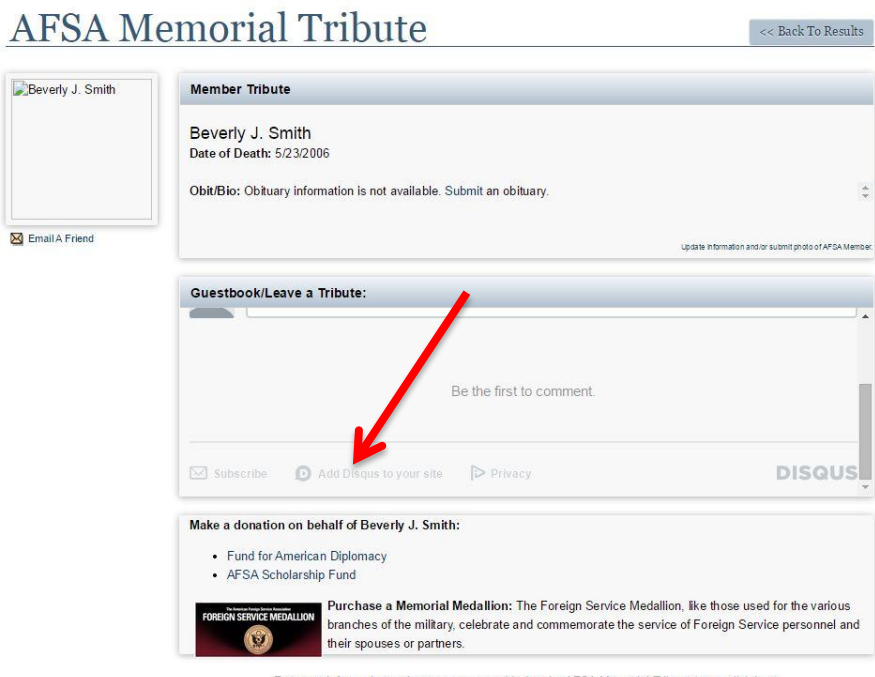

For more information on how names are added to the AFSA Memorial Tribute page, click here

5. **Sign up for a Disqus account or login if you already have one.**

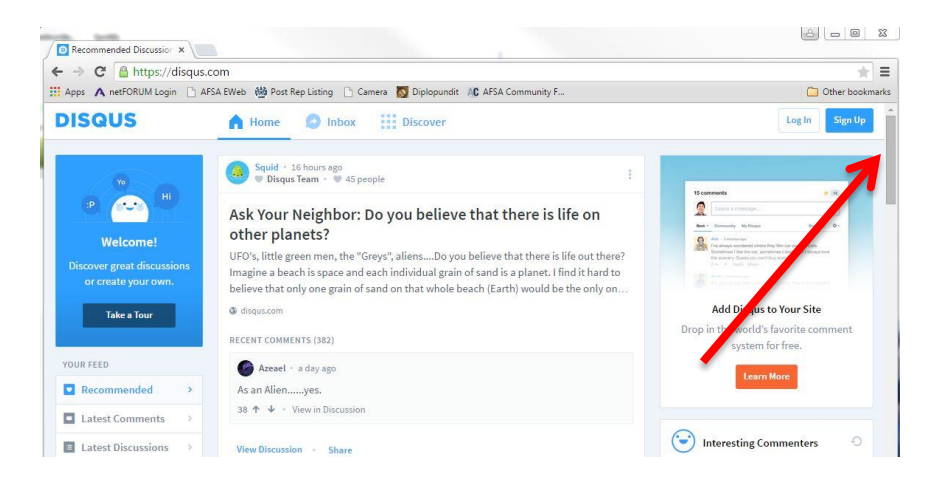

6. **This is what the screen will look like to sign up for a new account.**

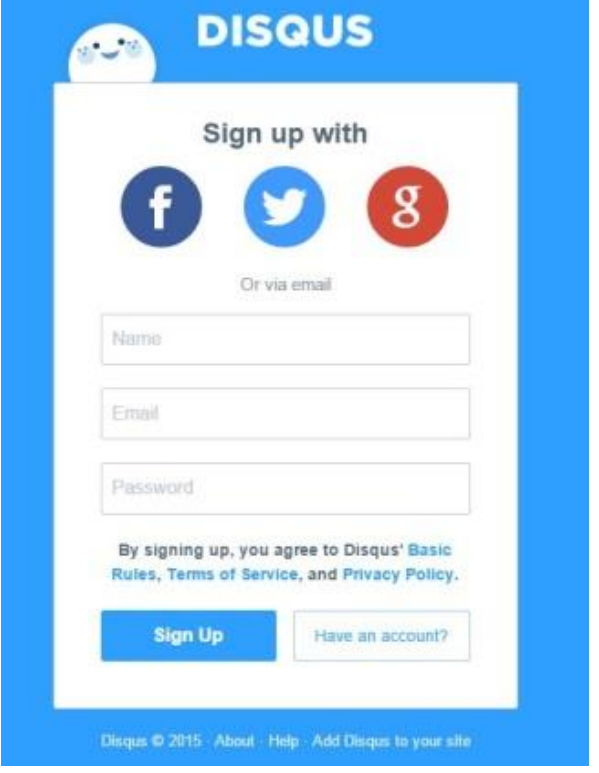

7. **Enter your name, personal email address and create a password.**

8. **Once logged in, navigate back to AFSA's memorial tribute site and to the person's page for which you would like to write a tribute.**

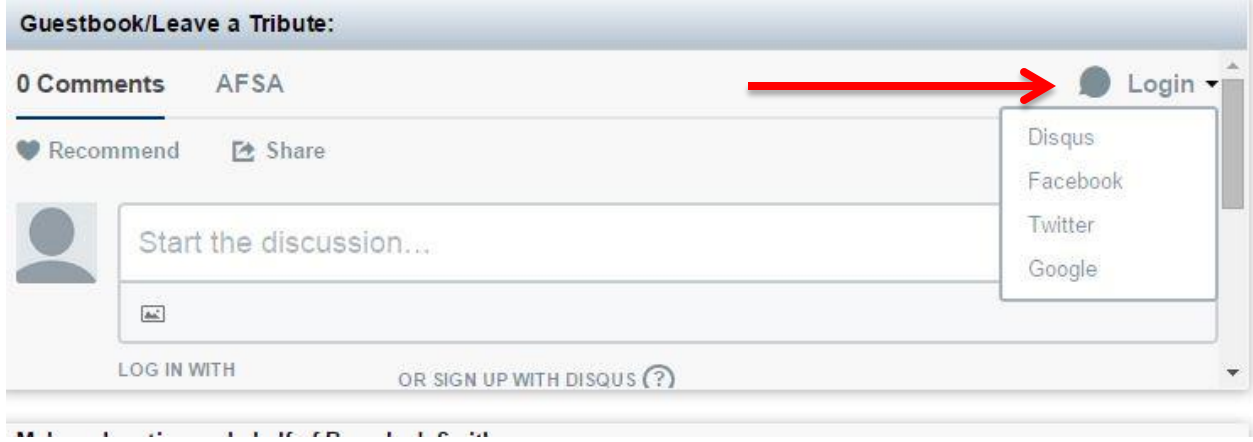

9. **Now once you have logged into your Disqus account a new button will appear "Post as" and you will be able to add your message.**

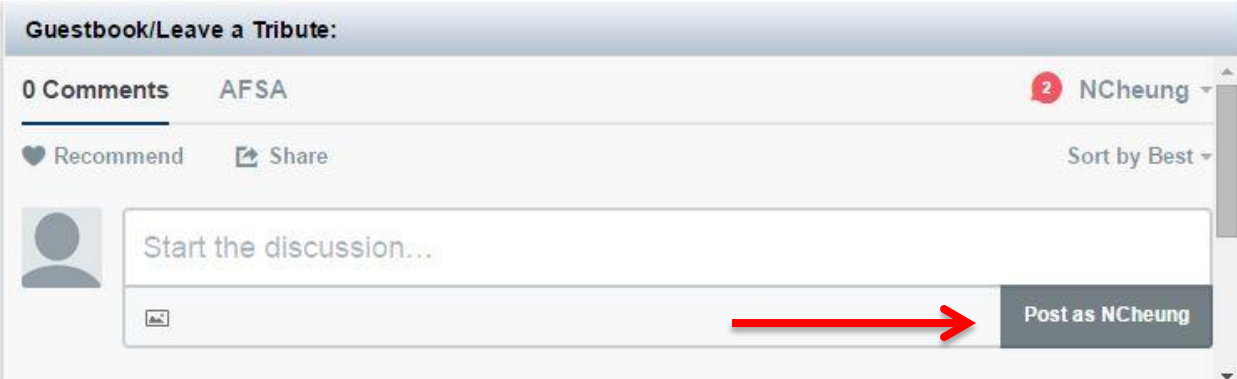

10. **Once you have created a Disqus account you will not need to login again in order to post tribute comments on this Memorial Tribute site.**